## **Startseite**

Auf der Startseite finden Sie neben der Auflistung der im Moodlesystem der Hochschule Niederrhein angelegten Kurse auch Informationen zu Moodle (Hinweise auf Wartungstermine, Anleitungen, Tutorials etc.) sowie allgemeine Informationen, die für Hochschulangehörige interessant sein könnten (Veranstaltungshinweise, Ausschreibungen etc.).

## Elemente im Inhaltsbereich der Startseite

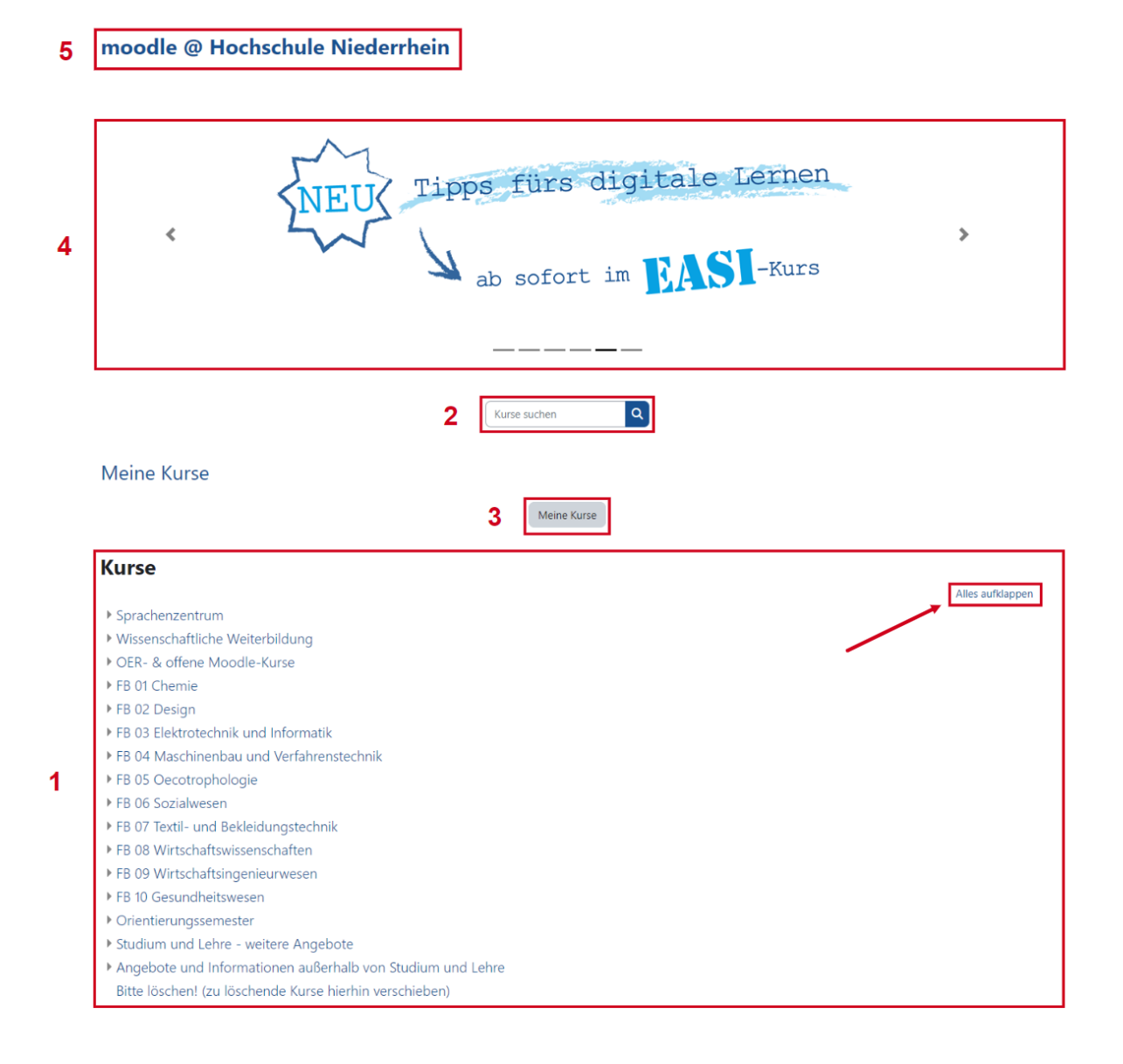

#### Folgende Elemente befinden sich im Inhaltsbereich der Startseite:

1. Der Block Kurse listet die Kursbereiche und Kurse für die Fachbereiche, das Sprachenzentrum, die wissenschaftliche Weiterbildung, das Ressort 'Studium und Lehre', sowie Angebote und Informationen außerhalb von Studium und Lehre auf. Durch Anklicken eines Kursbereichs können die dort eingerichteten Unterbereiche sowie die verfügbaren Kurse angezeigt werden. Durch Anklicken des Buttons Alles ausklappen werden alle Kursbereiche und Kurse ausgeklappt.

Je nach Anforderung wurden in den Kursbereichen Unterbereiche angelegt, die bei Bedarf weiter ausgefächert und verändert werden können. Lehrveranstaltungen, Arbeitsgruppen u. ä. werden über die Kursbeantragung (siehe Seite [Kursbeantragung \(vor Moodle-Nutzungsordnung\)\)](https://collaborate.hn.de/pages/viewpage.action?pageId=51322841) eingerichtet.

- 2. Für die Suche nach einem bestimmten Moodle-Kurs geben Sie den *vollständigen Kursnamen* oder den *kurzen Kursnamen* [\(siehe Seite](https://collaborate.hn.de/display/PROJMOODLE/Kurseinstellungen+bearbeiten#Kurseinstellungen-bearbeiten) *Kurseinste* [llungen bearbeiten](https://collaborate.hn.de/display/PROJMOODLE/Kurseinstellungen+bearbeiten#Kurseinstellungen-bearbeiten)) des gesuchten Kurses in das Eingabefeld Kurse suchen ein.
- 3. Durch Anklicken des Buttons Meine Kurse wird der Block Meine Kurse angezeigt, in dem alle Kurse aufgelistet sind, in die Sie eingeschrieben sind, sei es in der Rolle Lehrperson oder als Studierende (siehe Seite [Rollen und ihre Rechte](https://collaborate.hn.de/display/PROJMOODLE/Rollen+und+ihre+Rechte)). Der Block Meine Kurse ist auch auf dem Dashboard [\(siehe Seite Dashboard](https://collaborate.hn.de/display/PROJMOODLE/Dashboard)) verfügbar.
- 4. Im Info-Slider erhalten Sie aktuelle Informationen aus der Hochschule, beispielsweise über bevorstehende Veranstaltungen und aktuelle Ausschreiben, aber auch Tipps für die Arbeit mit Moodle oder anderen digitalen Tools. Falls Sie selbst eine Information im Info-Slider veröffentlichen möchten, so wenden Sie sich bitte an [elearning@hs-niederrhein.de](mailto:elearning@hs-niederrhein.de),
	- Der Info-Slider wurde mit der Aktivität Universelles Textfeld erstellt ([siehe Seite Universelles Textfeld](https://collaborate.hn.de/display/PROJMOODLE/Universelles+Textfeld)).
- 5. Ganz oben auf der Startseite werden bei Bedarf *Textfelder* (siehe Seite *[Text- und Medienfeld](https://collaborate.hn.de/display/PROJMOODLE/Text-+und+Medienfeld)*) mit Hinweisen auf Wartungstermine oder Informationen zu möglichen Störungen in Moodle angezeigt.

### Elemente in der Blockleiste der Startseite

In der ein- und ausblendbaren Blockleiste rechts auf der Startseite wird Ihnen der Block Moodle-Anleitungenrsbere angezeigt. Hier finden Sie Links zum Moodle-Handbuch sowie Anleitungen und Videotutorials zur Nutzung von Moodle-Funktionen.

# **Moodle-Anleitungen** Moodle-Handbuch via Confluence [2] Tipps für den Semesterübergang [2] Moodle-Einführungsvideo für **Studierende** Video "Course Enrollment" Video zur Kursbeantragung für Lehrende

Die Startseite können nur Administrator:innen und Manager:innen bearbeiten. Eine Anpassung an Ihre persönlichen Anforderungen und Wünsche können Sie lediglich auf dem Dashboard vornehmen [\(siehe Seite](https://collaborate.hn.de/display/PROJMOODLE/Dashboard) Dashboard).